# **Canada Community-Building Fund**

Online user manual

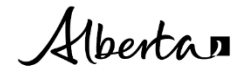

Classification: Public

This publication is issued under the Open Government Licence – Alberta [\(http://open.alberta.ca/licence\)](http://open.alberta.ca/licence).

Canada Community-Building Fund Online User Manual | Municipal Affairs © 2023 Government of Alberta | March 6, 2023

# **Contents**

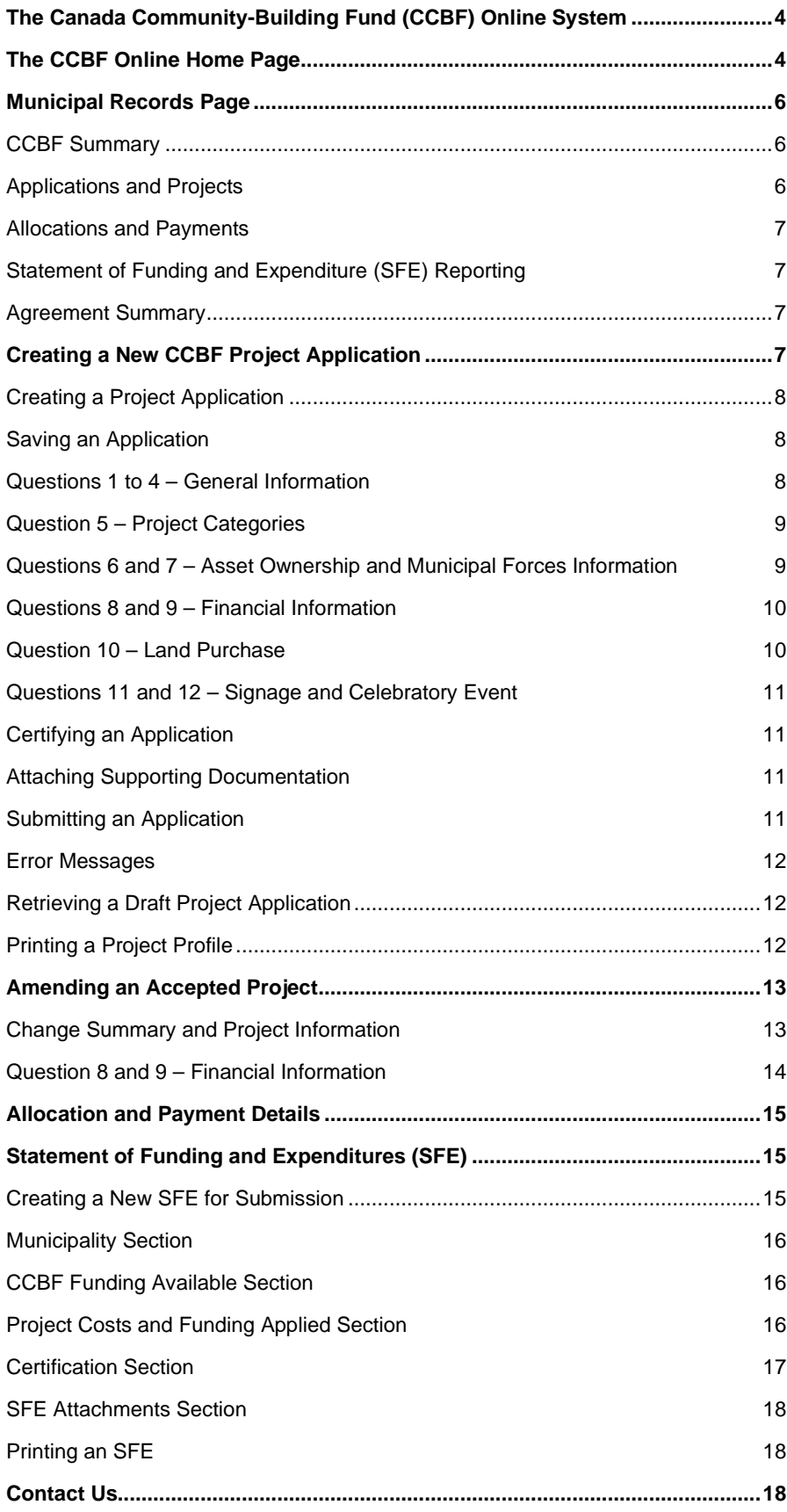

# <span id="page-3-0"></span>**The Canada Community-Building Fund (CCBF) Online System**

As part of the New Building Canada Plan, the renewed federal CCBF program provides predictable, long term, stable funding for Canadian municipalities to help them build and revitalize their local public infrastructure while creating jobs and long-term prosperity. The Canadian Community-Building Fund Online (CCBF Online) system was developed as a user-friendly and intuitive application for municipalities to manage their project applications and reporting for the CCBF.

Through CCBF Online, users can:

- Create, edit, submit, and track project applications online.
- Create, edit, and submit Statement of Funding and Expenditures (SFE) reporting forms for CCBF funded projects.
- View project reporting and payment status information.

Access to CCBF Online is done throug[h MA Connect,](https://idp.ma.gov.ab.ca/OpenAM/XUI/#login/&realm=/MAConnect&t=1503685343141) the Municipal Affairs web portal which provides access to many of the programs Municipal Affairs delivers.

MA Connect requires a municipality to enter a Stakeholder Agreement to access the application. Municipalities who are not yet registered for MA Connect can submit a request to set up a Stakeholder Agreement by email to CCBFOnlineAccess@gov.ab.ca.

From MA Connect, clicking on the **CCBF Online launch** icon will take a user into CCBF Online.

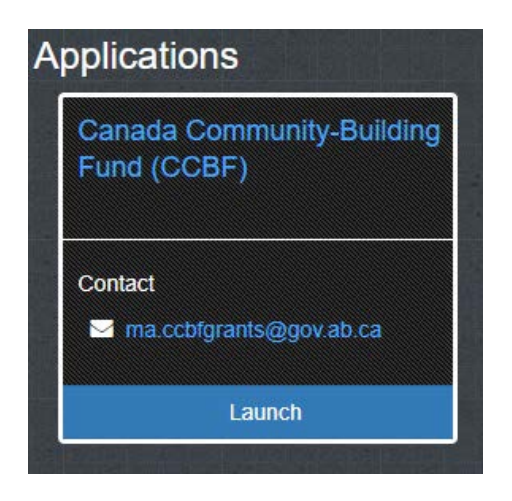

A CCBF Online User Agreement will appear the first time an authorized user signs onto CCBF Online. Checking the CCBF Online User Agreement box to indicate acceptance of the terms will allow the new user to proceed into CCBF Online.

### <span id="page-3-1"></span>**The CCBF Online Home Page**

Pressing the **CCBF Information** tab at the top of the CCBF Online landing page will redirect the user to the CCBF grant homepage on the Municipal Affairs website. The CCBF grant homepage can also be found at [https://www.alberta.ca/canada-community](https://www.alberta.ca/canada-community-building-fund.aspx)[building-fund.aspx.](https://www.alberta.ca/canada-community-building-fund.aspx)

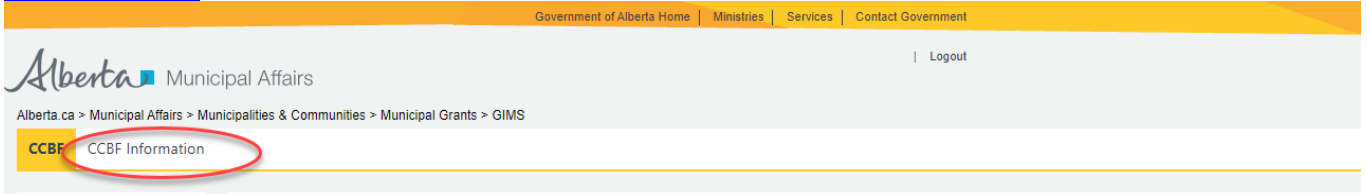

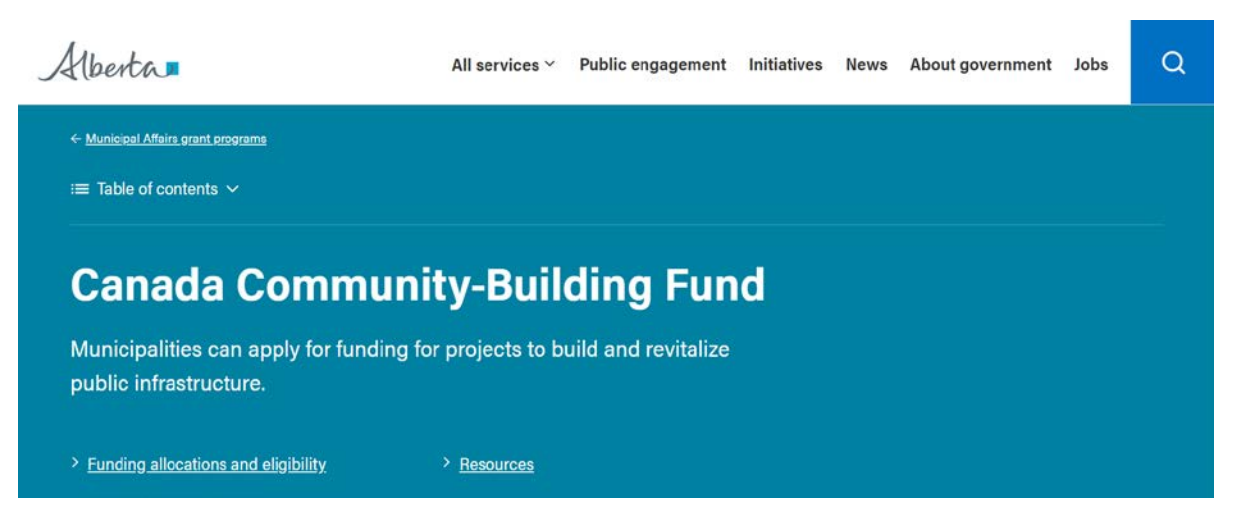

Pressing the **Projects and Reporting** button on the CCBF Online landing page will direct the user to their municipal records\* used to manage grant applications and project reporting.

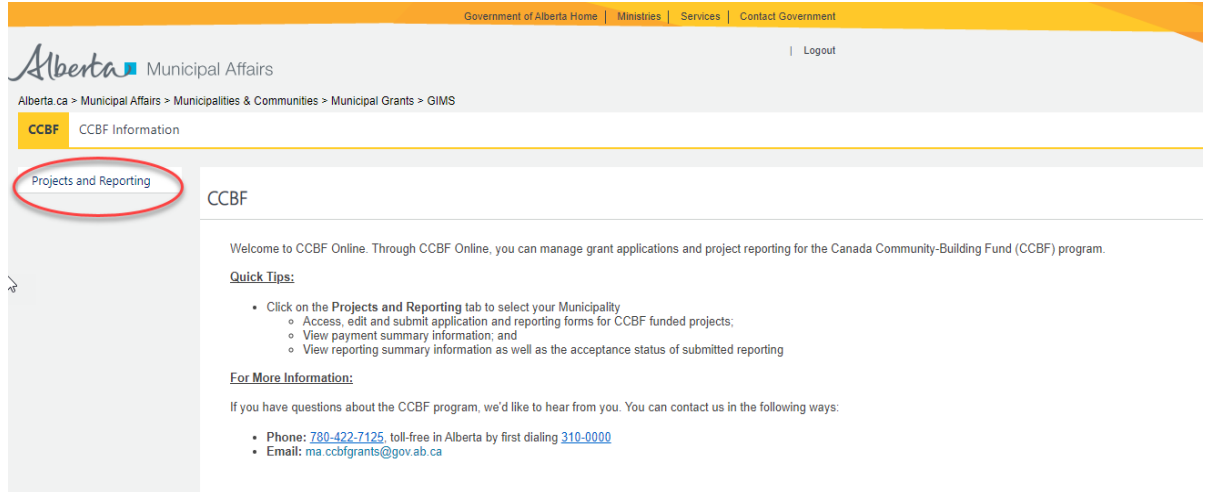

**\* Note** - If the user manages multiple municipalities, they will first be directed to the following screen where a selection of the desired municipal records will be required.

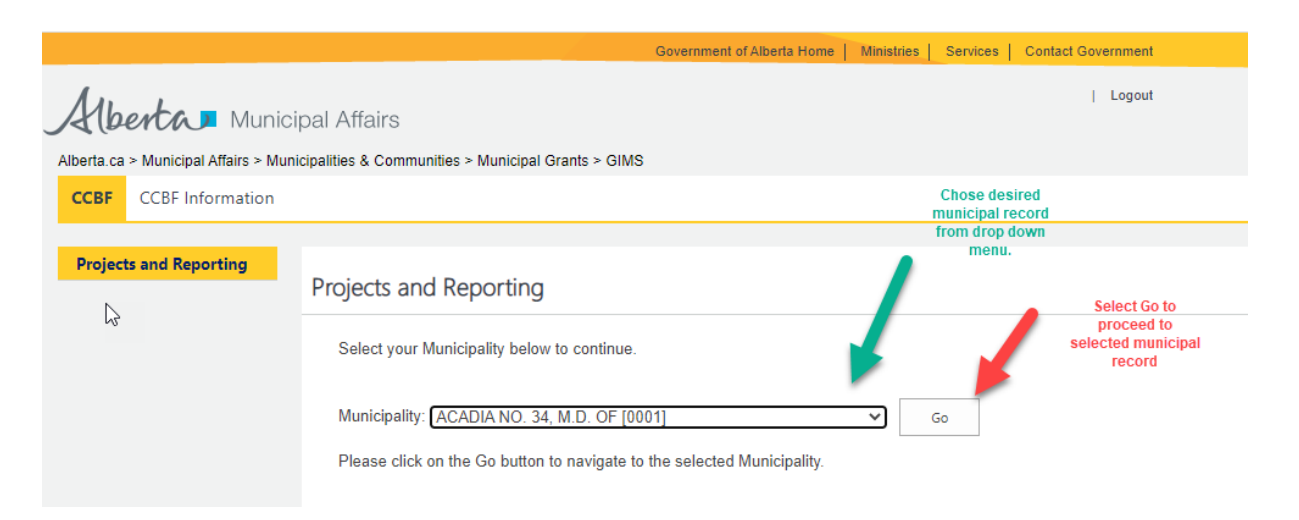

# <span id="page-5-0"></span>**Municipal Records Page**

The municipal page has several different sections which display all pertinent information for submitting and managing projects, submitting financial reporting, and tracking allocation payment information.

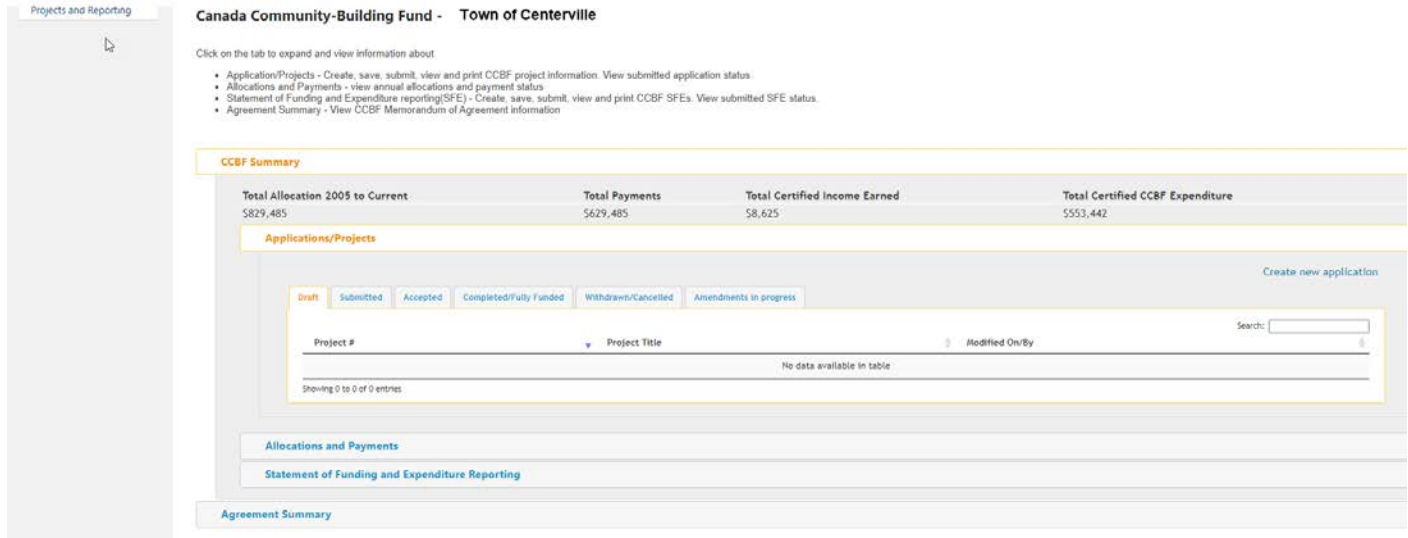

The municipal records page has two main sections:

- the CCBF Summary
- the Agreement Summary

### <span id="page-5-1"></span>CCBF Summary

The CCBF Summary has three subsections:

- Applications/Projects,
- Allocations and Payments, and
- Statement of Funding and Expenditures Reporting.

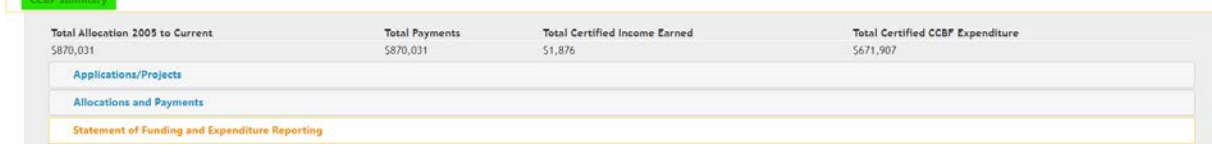

#### <span id="page-5-2"></span>**Applications and Projects**

This section details all applications at any stage of submission or processing.

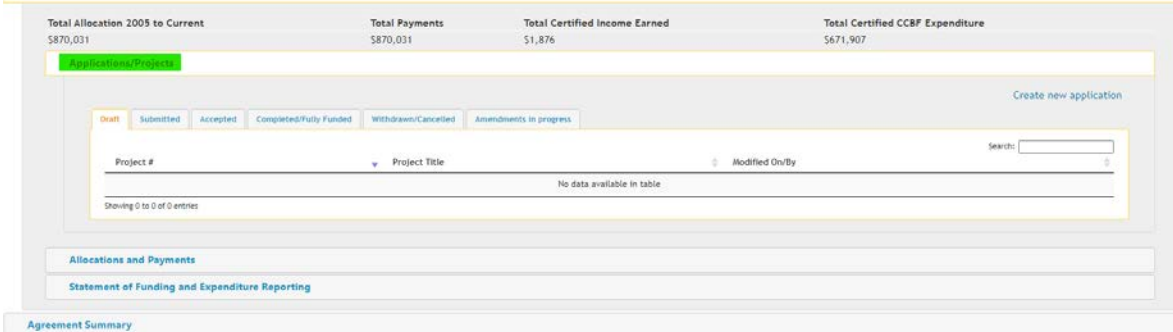

#### <span id="page-6-0"></span>**Allocations and Payments**

This section displays CCBF annual allocations by year, including status of payment.

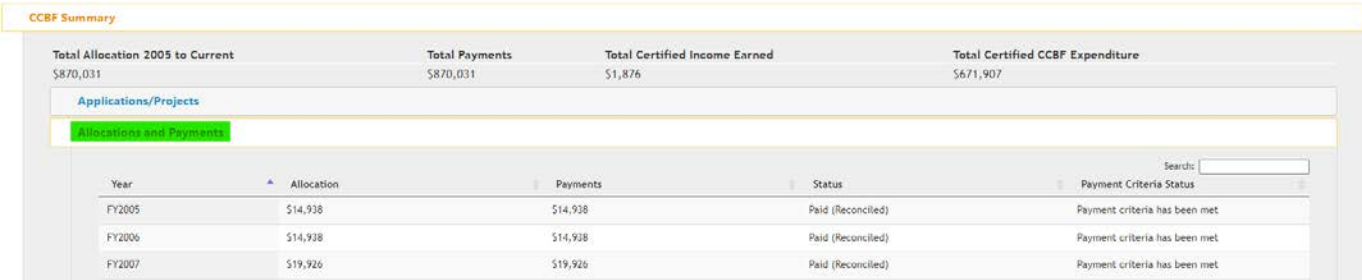

#### <span id="page-6-1"></span>**Statement of Funding and Expenditure (SFE) Reporting**

This section lists the annual Statements of Funding and Expenditure, including submitted and certified SFEs and required SFEs. **Reminder: An SFE for a completed calendar year is due May 1 of the subsequent even if the municipality had no CCBF expenditures to report for the completed year.**

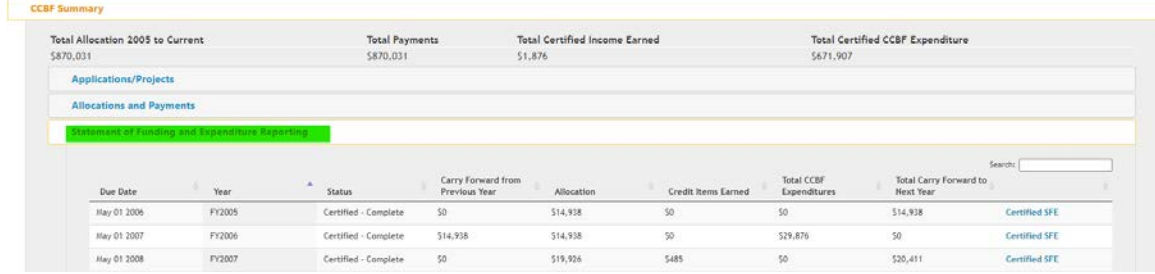

### <span id="page-6-2"></span>Agreement Summary

This section details current and prior agreements the municipality has signed with the province related to the CCBF program, including: The New Deal for Cities and Communities (NDCC) agreement 2005-2010; the Federal Gas Tax Fund (GTF) agreements, both 2010 to 2014 and 2014 to 2024.

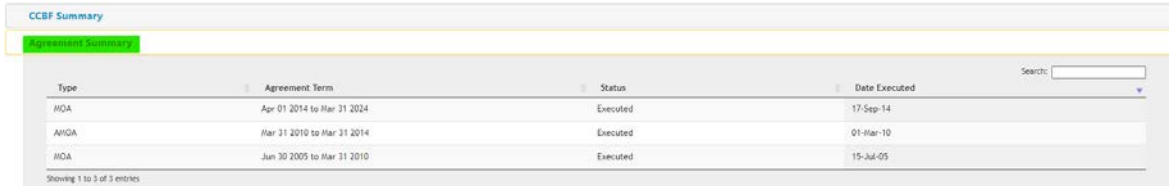

### <span id="page-6-3"></span>**Creating a New CCBF Project Application**

To create a new CCBF project application, select the 'Create new application' button found on the right-hand side under the Applications/Projects tab in the CCBF Summary section of the municipal page.

Click on the **Create New Application** link to open a new application form.

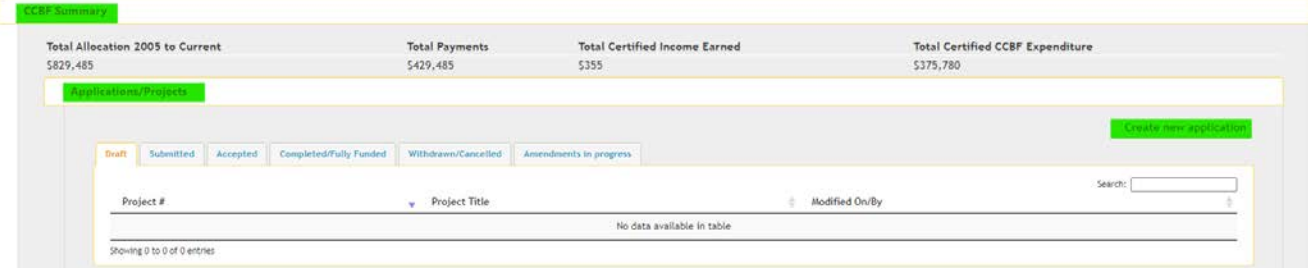

### <span id="page-7-0"></span>Creating a Project Application

The objective of the project application is to provide sufficient relevant information regarding the project. It includes a project name, project description, project location, expected outcomes, estimated total project cost, and projected cash flow, and the anticipated project start and end dates. All sections of the CCBF application form must be completed. As a reminder, ensure that the selected project category matches the project being submitted.

#### <span id="page-7-1"></span>**Saving an Application**

An applicant who wishes to save a completed application prior to submitting it or save an incomplete application to complete later, can do so by using the **Save** button found at both the top and bottom of the application form. An incomplete application must include a Project Name at a minimum to enable the save function. Saved applications will appear under the Draft tab.

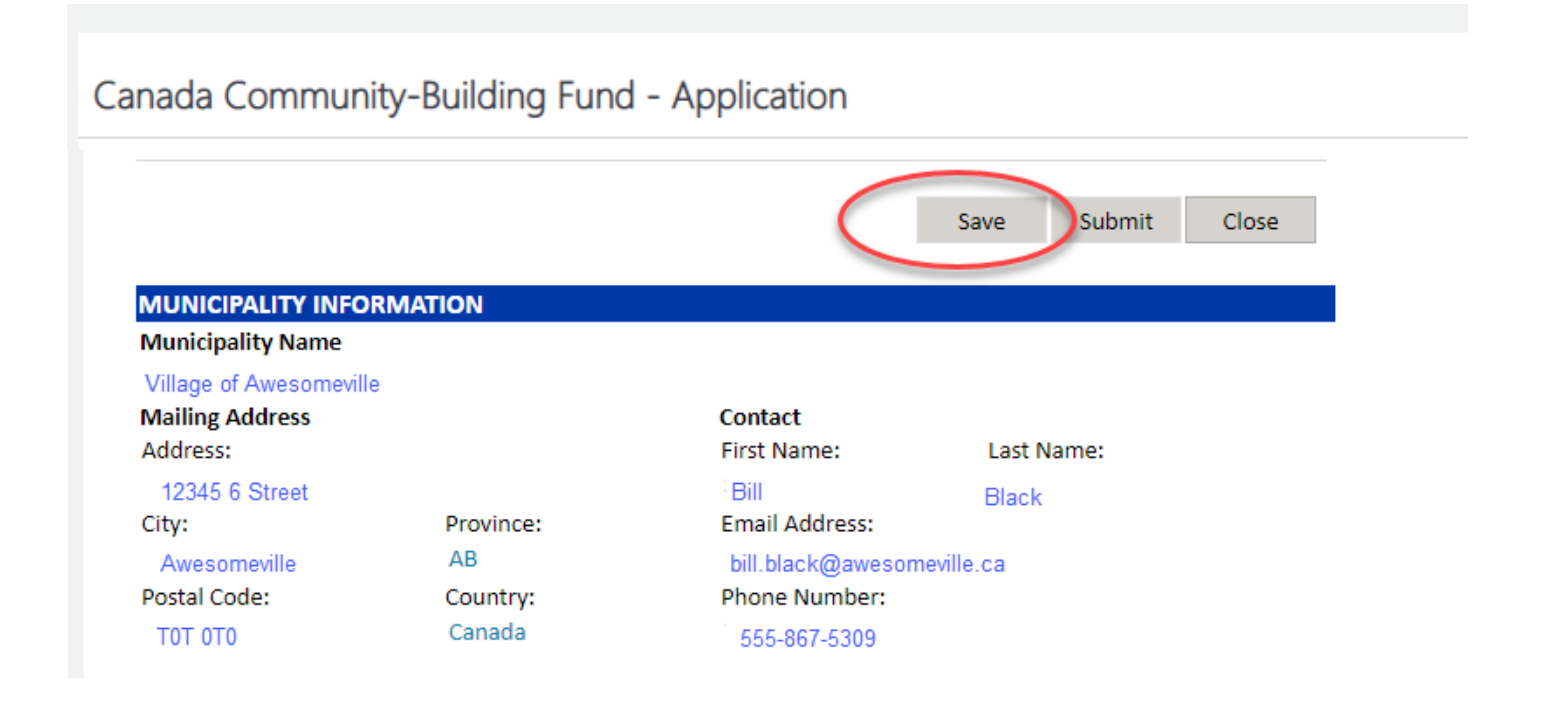

#### <span id="page-7-2"></span>**Questions 1 to 4 – General Information**

These questions are key to determining project eligibility. The **Project Name** should be concise and relate to the project activities. The **Project Description** must contain sufficient detail of the overall intent of the project, including what methods will be used to implement the project and what the outcome(s) (i.e., what infrastructure asset(s) will result from the project activities) of the project will be. Unclear project descriptions will likely delay eligibility review and may require the application to be returned to the user for clarification. The **Project Location** should indicate the exact or closest approximate location of the project work. If necessary, a map can be attached to the application for additional clarity. Please avoid the use of Alberta Township Survey System legal land descriptions as these are not easily translated. The **Start and End Dates**, if future dated, should be as accurate as possible.

#### **PROJECT INFORMATION**

Refer to the latest Canada Community-Building Fund (available on the CCBF website) for information to assist you in completing this application.

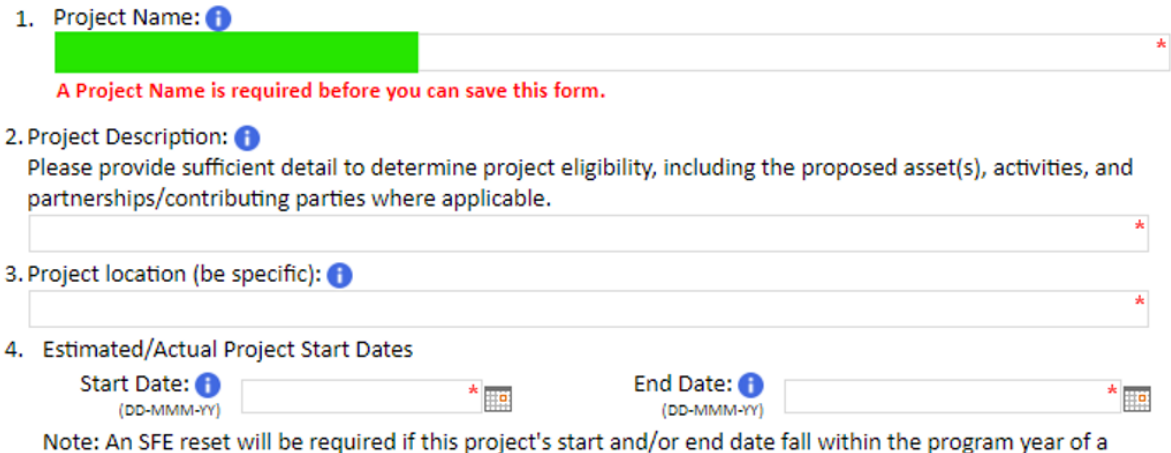

submitted SFE.

#### <span id="page-8-0"></span>**Question 5 – Project Categories**

The applicant must select each/all applicable project categories for the activities proposed in the application and identify the percentage of total project costs that relate to each chosen category. If more than one project category is identified, the total percentage of project costs, when added together, must equal 100%. Additionally, for each project category selected the applicant must identify at least one associated capital asset including the quantity of the asset to be constructed or purchased. Circled in **ORANGE** are two project categories selected whose total percentage of total costs, when added together, equal 100%. Circled in **BLUE** are capital asset examples, including quantity values of the asset resulting from the project.

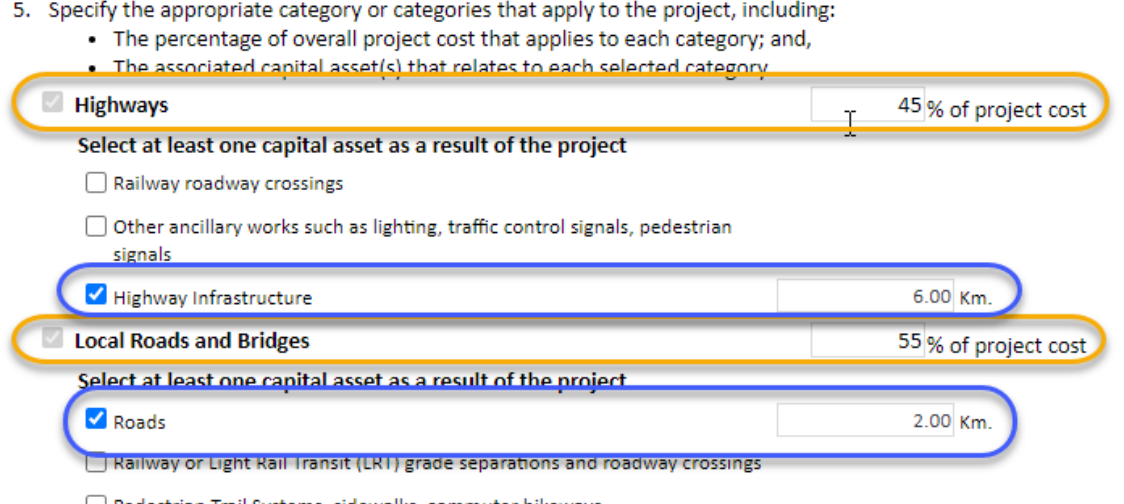

Pedestrian Trail Systems, sidewalks, commuter bikeways

#### <span id="page-8-1"></span>**Questions 6 and 7 – Asset Ownership and Municipal Forces Information**

The applicant must indicate who will own the resulting infrastructure constructed or purchased for the project. If the applicant has determined that is not feasible to tender the project, or that it is more cost effective to construct the project using municipal forces, the applicant must indicate that the project costs will include expenses related to municipal staff engaged in completing the project. 6. The asset resulting from the project will be owned by:

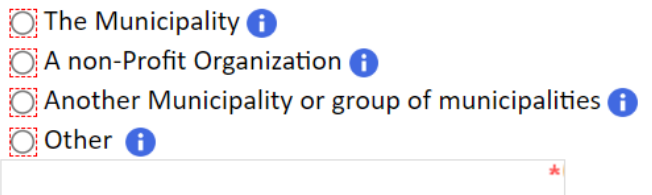

- 7a. Will the project involve the use of municipal forces?  $\bigodot$ Yes O No O
- 7b.  $\Box$  I certify that the use of municipal forces will result in a more efficient, timely, and cost-effective project.

**NOTE – Only the direct employee expenses for services that would otherwise be provided by a third-party contractor are considered eligible project costs.** As stated in Schedule 3 of the CCBF Program Guidelines (Ineligible Costs), the cost of leasing of equipment by the municipality, any overhead costs, including salaries and other employment benefits of any employees of the municipality, direct or indirect operating or administrative costs of the municipality, and more specifically costs related to planning, engineering, architecture, supervision, management and other activities normally carried out by its staff, except in accordance with eligible expenditures above, are not eligible costs under the CCBF program.

#### <span id="page-9-0"></span>**Questions 8 and 9 – Financial Information**

**Question 8** requires the applicant must identify the total estimated project cost and how much of the total project cost will be funded by CCBF and other funding sources.

When the Total Project Cost is initially entered in the financial grid, 100% of the costs are allocated to Municipal Sources automatically. The applicant must then assign the appropriate costs to each of the identified funding sources (CCBF, Provincial Grants, and Other Federal Grants). As costs are assigned to other funding sources, the cost assigned to Municipal Sources is decreased. When completed, the column totals for the financial grid (**Question 8**) should match the total project cost (**Question 9**) and how the cost is expected to be financed by each identified funding source.

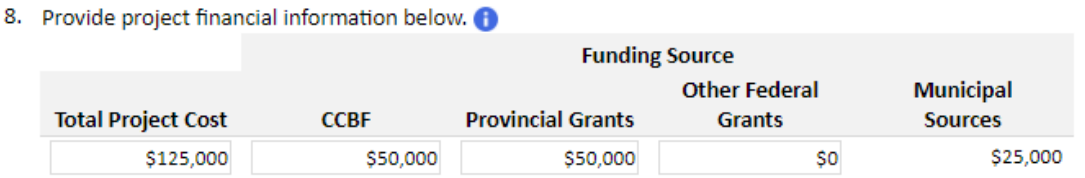

**Question 9** requires the applicant to specify the portion of the total project cost that are estimated to fall into each of the four Project Expenditure Categories. For example, a project with a total estimated cost of \$125,000, could include \$90,000 in construction costs, \$10,000 in related engineering and design costs, and \$25,000 for the purchase of a required piece of hardware necessary for the project. The applicant does not expect to incur interest charges as they have chosen not to claim any debt financing costs against the project.

9. Report the Total Project Cost applied to each of the following Project Expenditure Categories:

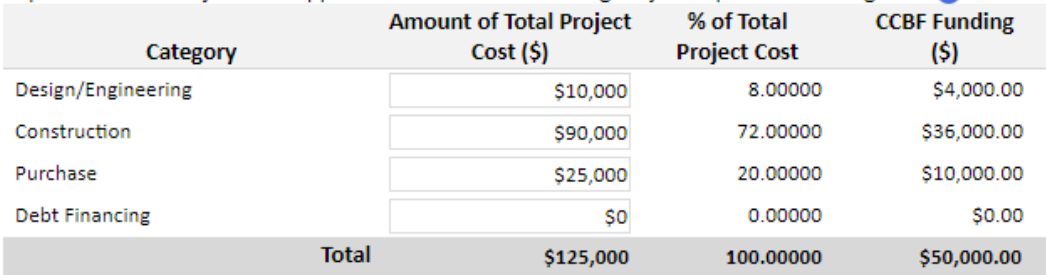

#### <span id="page-9-1"></span>**Question 10 – Land Purchase**

The applicant is required to identify if the total project cost includes any expenses related to the purchase of land or any land related costs, including any legal fees related to the establishment of a right of way, and confirm that all such costs are identified under the Municipal Sources section of the project financial grid. As stated in Schedule 3 of the CCBF Program Guidelines (Ineligible Costs), the purchase of land or any interest therein, any related costs, and legal fees are **not eligible** costs under the CCBF program.

- 10a. Does this project involve the purchase of land?
	- Yes  $\bigcirc$  No  $\bigcirc$
- 10b. If yes, has the entire cost of the land purchase been identified under the Provincial Grants or Municipal Sources portion of the financial grid? The purchase of land and land related costs are not eligible under federal funding programs.

Yes  $\bigcirc$  No  $\bigcirc$ 

#### <span id="page-10-0"></span>**Questions 11 and 12 – Signage and Celebratory Event**

The applicant is required to identify if they intend to install project signage to the specifications provided by the federal government or if any milestone events are planned for the project. Signage guidelines can be found at *Infrastructure Canada - Infrastructure* [Project Signage Guidelines -](https://www.infrastructure.gc.ca/pub/signage-panneaux/intro-eng.html) Introductio[n.](http://municipalaffairs.alberta.ca/documents/LGS/Federal%20Signage%20Guidelines.pdf)

11. Will a Federal sign be installed for this project?  $\bigoplus$ 

Yes  $[$  No  $[$ 

- 12a. Is the municipality planning on holding a project-related celebratory event? Yes  $[$  No  $[$
- 1b. If yes, please indicate (select at least one):

Groundbreaking event  $\bigoplus$  Grand opening event  $\bigoplus$ 

#### <span id="page-10-1"></span>**Certifying an Application**

The CCBF Online user will be asked to identify their municipal role of either Chief Administrative Officer or authorized municipal representative and will be required to acknowledge a corresponding certification statement of the information about to be submitted by checking the certification box. The user and municipality name inserted into the certification will be populated by the municipal user's login credentials.

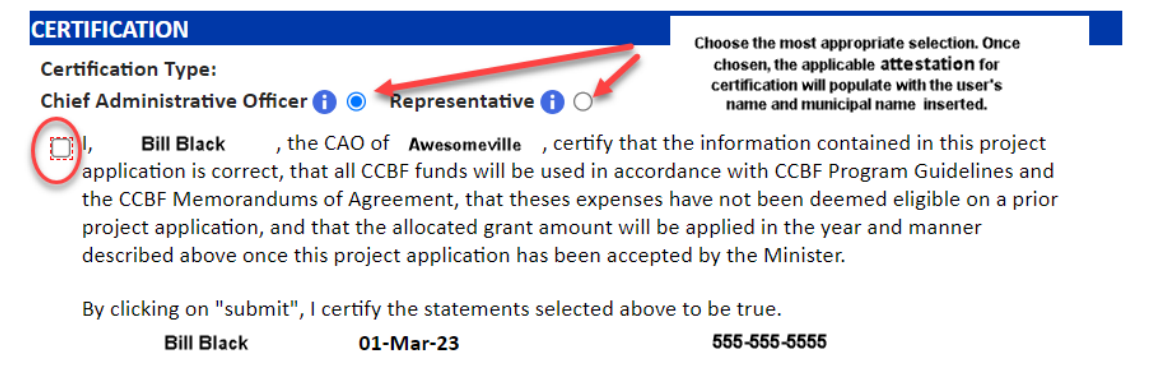

#### <span id="page-10-2"></span>**Attaching Supporting Documentation**

Any supporting documentation can be added to the application by using the attachment function at the end of the application form. Documents must be attached prior to submission of the application. Documents could include but are not limited to; maps, diagrams, lists of locations.

#### <span id="page-10-3"></span>**Submitting an Application**

Once the application form has been completed, press the **Submit** button to forward the application to Municipal Affairs for eligibility review. The **Submit** button appears at both the top and bottom of the online application form.

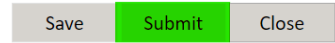

#### <span id="page-11-0"></span>**Error Messages**

If any required information is missing from an application an error message will be generated and the form will not submit. Any fields missing required information will be flagged with a red asterisk (\*) or encircled in a red-dashed box ( $\begin{bmatrix} 1 & 1 \\ 1 & 1 \end{bmatrix}$ ). Please complete any missing information, re-save the form, and again use the **Submit** button to forward the application to Municipal Affairs for review.

A confirmation message will appear once the application form has been successfully submitted and a CCBF Project Number will be assigned.

**Note:** Project information cannot be edited once an application form has been submitted to Municipal Affairs. For any questions or assistance, please email ma.CCBFgrants@gov.ab.ca.

### <span id="page-11-1"></span>Retrieving a Draft Project Application

Click on the **Draft** tab under the Applications/Projects subsection of the CCBF Summary Section to retrieve a list of saved applications for editing. Click on the **Saved** link to open the application.

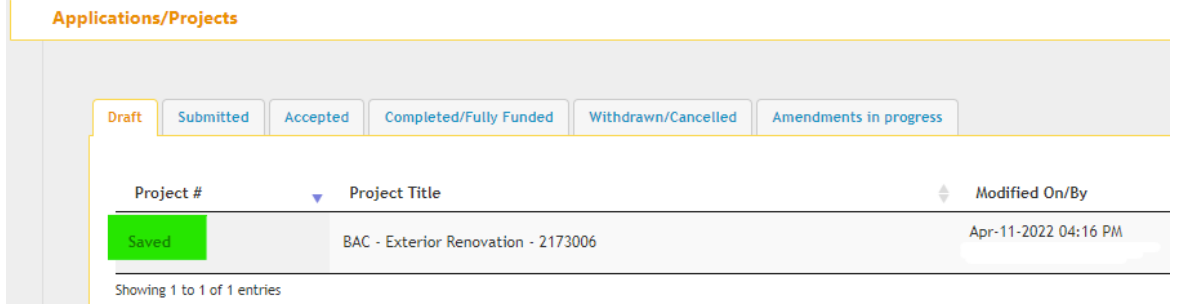

### <span id="page-11-2"></span>Printing a Project Profile

If the user wishes to produce a hard copy of the project in submitted, accepted, or completed status, click on the **Project Profile** hyperlink under the appropriate tab.

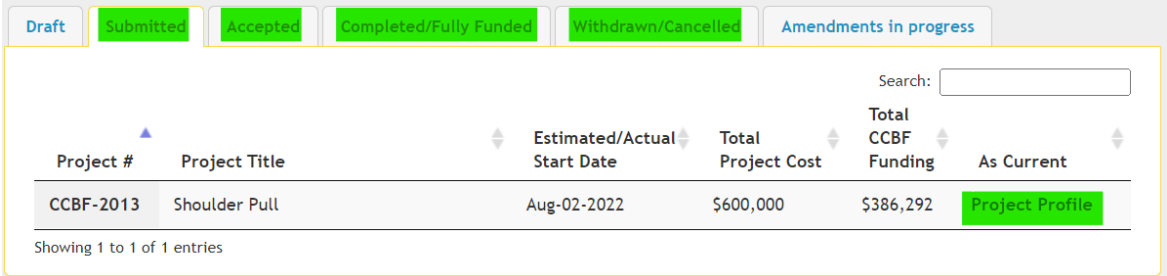

Once opened, use the download options at the top of the Project Profile page to export the document into PDF, Excel, or Word. The exported document can then be printed for your records.

**Project Profile** 

Back | Download : PDF Excel Word

# <span id="page-12-0"></span>**Amending an Accepted Project**

Click on the **Accepted** tab under Applications/Projects subsection of the CCBF Summary Section to view all accepted projects. The project amendment option can be utilized to amend certain project and financial information sections of an accepted project application. These include:

- estimated/actual project and construction start and end dates
- the involvement of municipal forces
- the financial information
- the purchase of land
- federal sign installation; and
- the applicant holding a celebratory event (Ground-breaking or Grand Opening).

Click on the **Amend** checkbox of the project the user would like to amend.

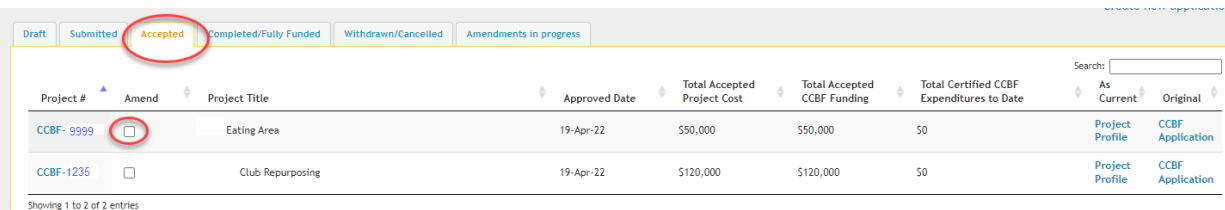

The project amendment form generates with all current project information. The amendment form can be saved for submission at a future date, however, to enable the save feature an amendment title must be entered in **Question P1**. The municipality is also required to provide a concise summary of the information that will be changed in **Question P1b**, including the rationale that have necessitated the need to update the project information.

#### <span id="page-12-1"></span>**Change Summary and Project Information**

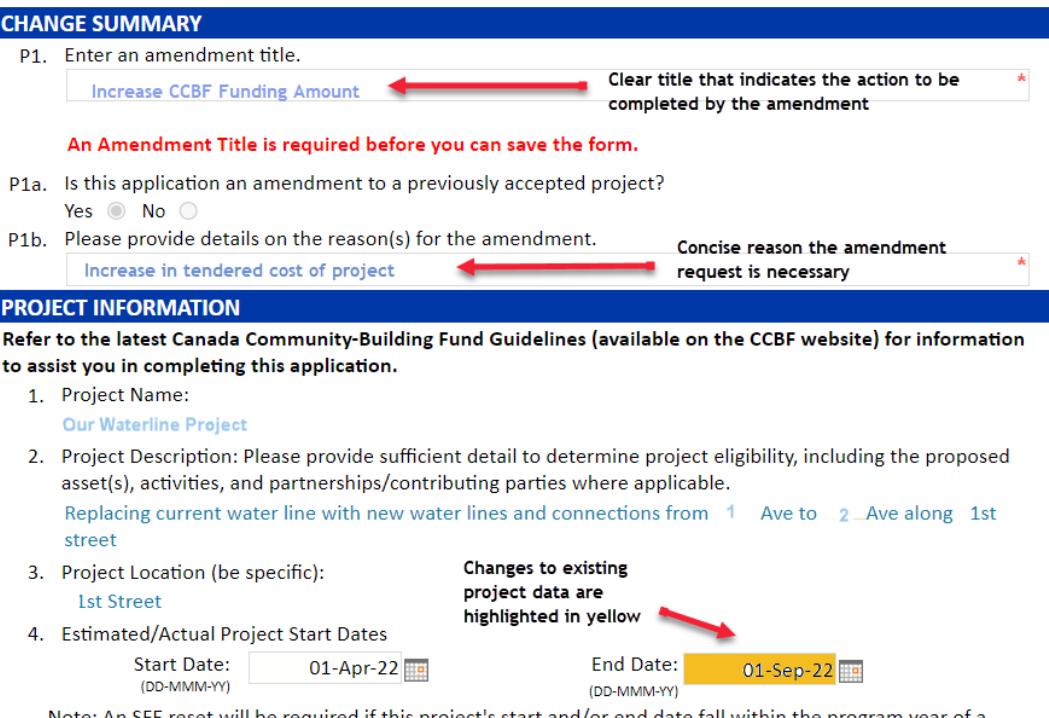

Note: An SFE reset will be required if this project's start and/or end date fall within the program year of a submitted SFE.

#### <span id="page-13-0"></span>**Question 8 and 9 – Financial Information**

**Question 8** allows the user to submit modifications of the Total Project Cost and estimated expenditures under the CCBF, Provincial Grants and Other Federal Grants categories.

- The current Total Project Cost as well as current estimated expenditures under each funding source are included in the **Last Accepted Information** grid for the user's reference.
- Changes to the Total Project Cost and any changes to estimated expenditures for each funding source are entered into the Amended Financial Information grid.

Note – Amended CCBF estimated expenditures **cannot be less** than CCBF funds already certified as expended on the project, shown at the bottom of the grid.

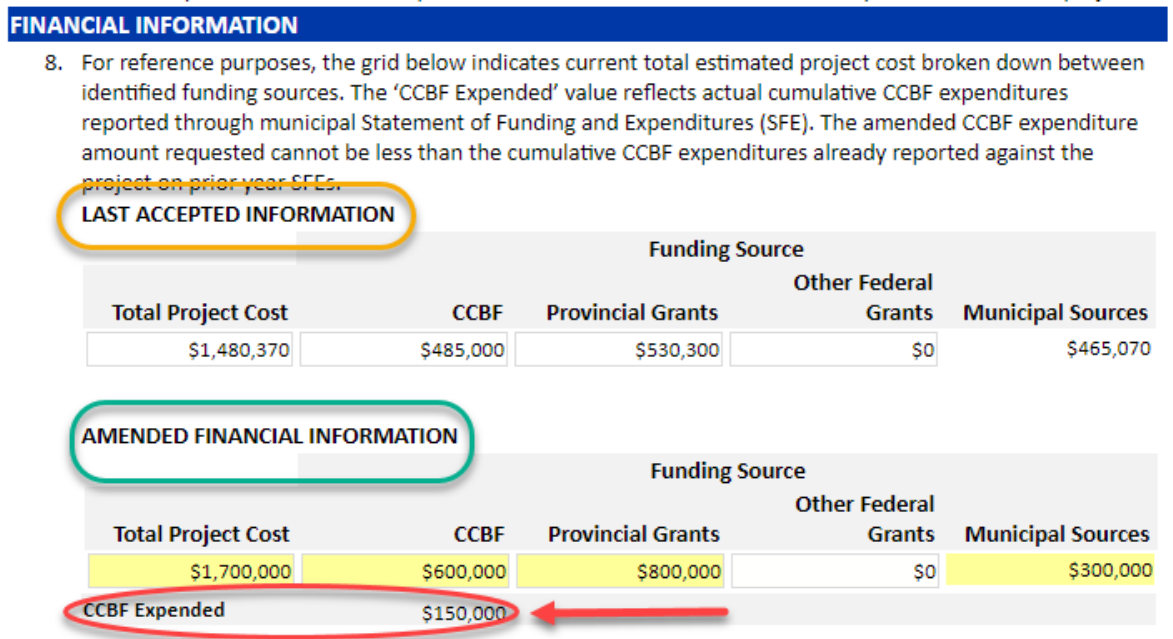

**Question 9** requires any increase or decrease of Total Project Cost identified in Question 8 be reflected in revised costs attributed to the four Project Expenditure Categories.

9. For reference purposes, the "Amended Project Category Financial Information" grid below displays the Total Project Cost applied to each Project Expenditure Category information from the project application or last accepted amendment. Update the grid below to provide amended Total Project Costs applied to each Project Expenditure Category.

#### AMENDED PROJECT CATEGORY FINANCIAL INFORMATION

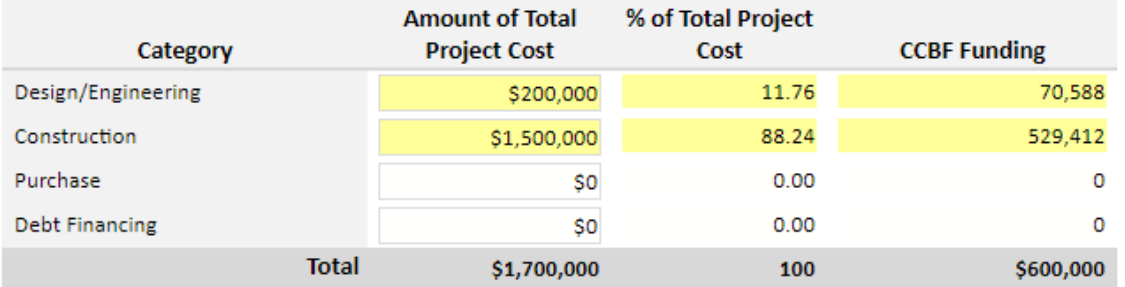

Once all requested changes are recorded in the application amendment, the user can submit by clicking on the **submit** button. Alternatively, the amended application can be saved and submitted later if required.

# <span id="page-14-0"></span>**Allocation and Payment Details**

Access the Allocation and Payment details by clicking on the **Allocations and Payments** sub section under the CCBF Summary section.

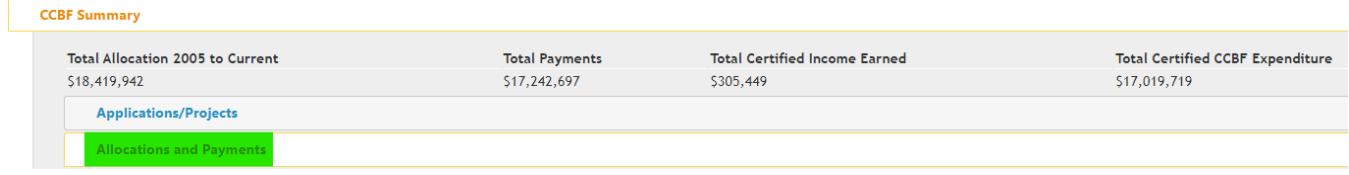

This section will display the annual allocations, payments, and payment status for the applicant for each of the fiscal years.

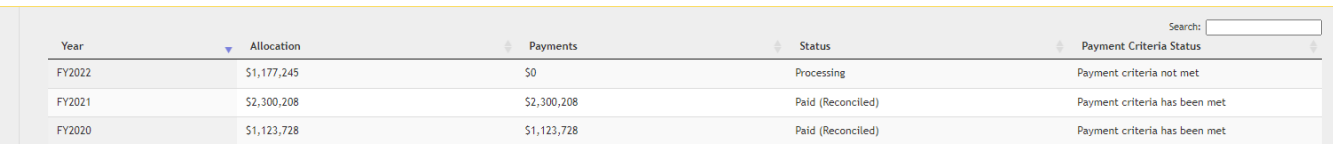

# <span id="page-14-1"></span>**Statement of Funding and Expenditures (SFE)**

A list of both Certified and Pending SFE documents are accessed by clicking on the **Statement of Funding and Expenditure Reporting** bar found under the CCBF Summary page.

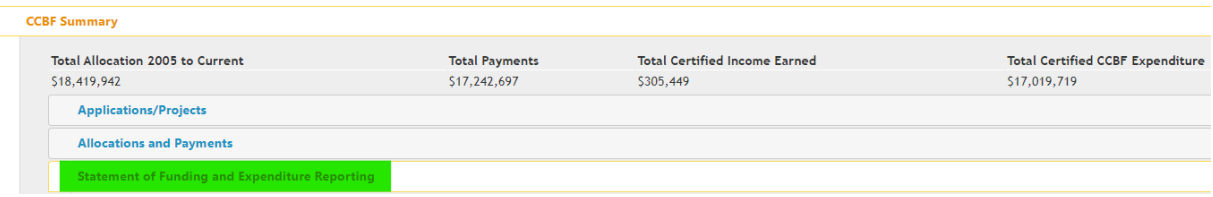

#### **SFE review and selection view**

**Allocations and Payments** 

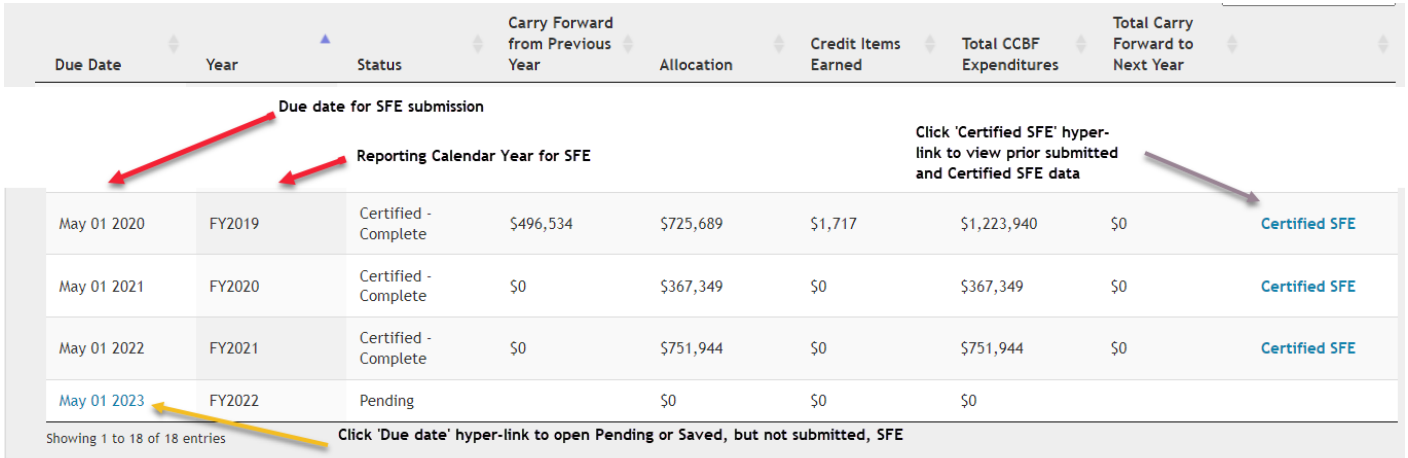

### <span id="page-14-2"></span>Creating a New SFE for Submission

Selecting the **Due Date** hyper-link at the far-left side of a SFE entry that is in either Pending or Saved status will open the unsubmitted SFE document for modification. The SFE document has four primary sections:

- Municipality section,
- CCBF Funding Available section,
- Project Cost and Funding Applied section, and
- Certification section.

The SFE also allows the user to attach any required documents.

#### <span id="page-15-0"></span>**Municipality Section**

This top section of the SFE document includes basic municipal information, including municipality name, municipality code (local government code assigned by Municipal Affairs), and the program reporting year the SFE relates to.

#### <span id="page-15-1"></span>**CCBF Funding Available Section**

This section of the SFE document captures a summary of:

- Any carry-forward amounts (unexpended CCBF funds) drawn from the prior year SFE.
- The current year allocation for the program reporting year.
- A credit items\* data entry box for the municipality to report any income earned against retained CCBF allocations.
- Total CCBF funds available (sum of the above three values) available to be applied for the reporting year.

\* Credit items earned on CCBF allocations become part of the CCBF funding available to apply to project costs. In the CCBF Funding Available section, fields A, B, and D will be pre-populated.

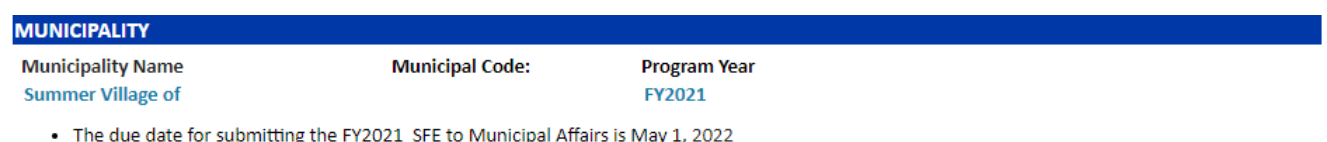

- . All projects listed on this statement must first be accepted on previously submitted and approved project applications or amendments.
- . The FY2022 CCBF Funding Allocation will not be released until the FY2021 SFE is received, all previous programs years' SFEs certified, and sufficient project applications that commit all CCBF funding allocated to date.

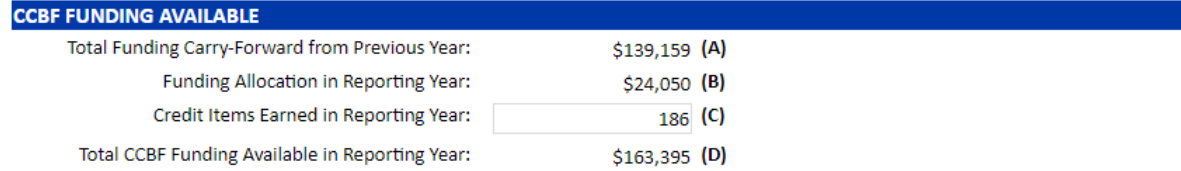

#### <span id="page-15-2"></span>**Project Costs and Funding Applied Section**

In this section of the SFE document, the user must provide the following information on all projects included on the document. Required information in each of the following columns (identified by their number) of the SFE document includes.

- (3) Project Status, as follows:
	- Not Started Chose this status if a project did not start incurring expenditures in the current year (including engineering and construction expenditures). This choice may require that the project start, and end dates be moved to a future year.
	- o **Delayed** Chose this status if the project did incur expenditures in a prior reporting period but did not have any expenditures in the current reporting year. This choice may require the project end date be moved to a future year.
	- o **In Progress**  Chose this status if the project had expenditures in the current year but was not completed. This choice may require the project start date and/or end date be updated.
	- o **Completed**  Chose this status if the project was completed in the current reporting year. The end date will require to be confirmed.
	- o **Withdrawn** Chose this status if the project has never incurred any costs and the municipality no longer intends to proceed with the project.
- (6) Total Actual Qualifying Costs in Project Year The total cost incurred on the project in the reporting year, including any costs attributed to CCBF, provincial, other federal and municipal sources.
- (7) (8) (9) Any part of the Total Actual Qualifying Cost (6) that was funded through either provincial grant sources, other federal grant sources, or through municipal internal funding sources.
- (10) Qualifying Costs Funded Through CCBF This section self populates based on the values entered in sections (6), (7), (8), and (9).

**It is very important to enter all information, including dates, as accurately as possible.**

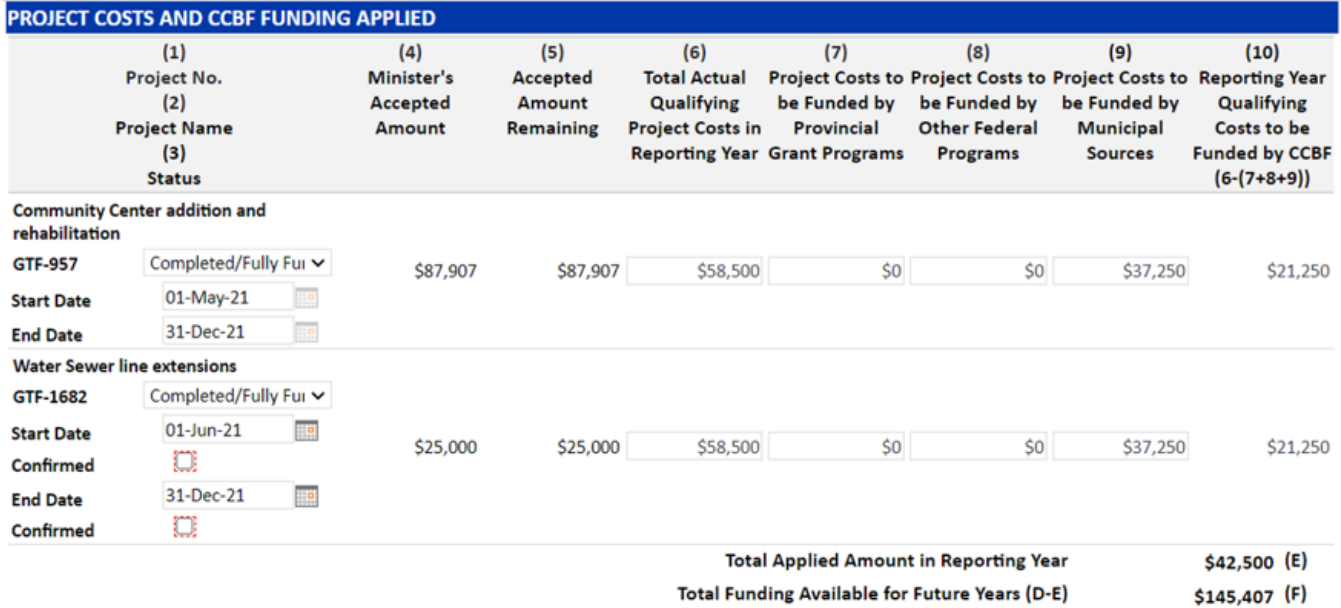

At the bottom of the Project Costs and Reporting section the user is requested to confirm all projects with current year expenditures are reported on the SFE.

- If the answer is yes, the user is ready to submit the SFE.
- If the answer is no, contact a CCBF Grant Advisor and confirm that all projects that require CCBF expenditures have been submitted for acceptance. Wait until all submitted projects are accepted before submitting the SFE.

```
Are all projects with FY2021 CCBF expenditures reported on the SFE?
Yes (a) No O
List any unreported projects in the comment box below and/or provide other additional information
which may assist Municipal Affairs in processing the SFE.
```
#### <span id="page-16-0"></span>**Certification Section**

The CCBF Online user will be asked to identify their municipal role of either Chief Administrative Officer or authorized municipal representative and will be required to acknowledge a corresponding certification statement of the information about to be submitted by checking the certification box. The user and municipality name inserted into the certification will be populated by the municipal user's login credentials.

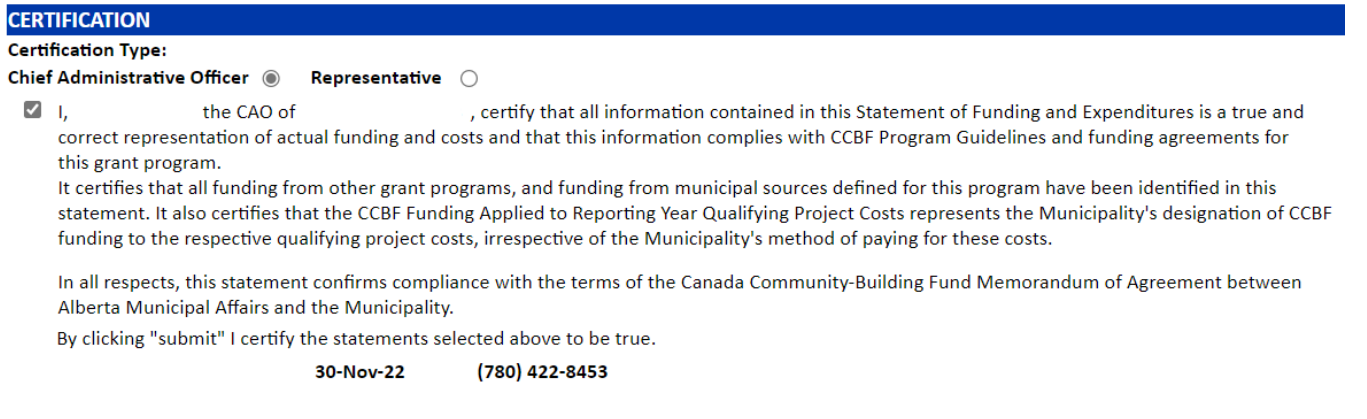

#### <span id="page-17-0"></span>**SFE Attachments Section**

In the Attachments section, the CCBF online user can upload documents that may be of assistance for those processing the Statement of Funding and Expenditures (SFE). Please note, if the municipality submits their Annual Financial Statements here, they still must submit them to **MA.updates@gov.ab.ca** as well.

SFEs can be saved to be completed later. Once an SFE is submitted the SFE data cannot be modified unless the SFE document is returned to the user by a CCBF Grant Advisor. When the user is satisfied the SFE is completed and ready to be submitted, they can use the save and submit buttons in this section to facilitate this action.

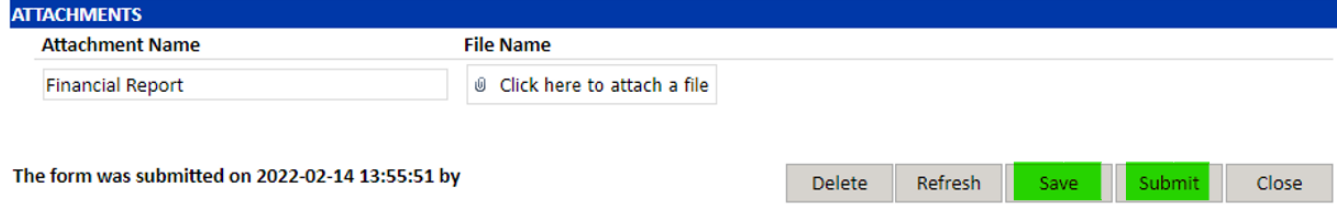

#### <span id="page-17-1"></span>**Printing an SFE**

If the user wishes to produce a hard copy of a submitted or certified SFE click on the **Certified SFE** hyperlink.

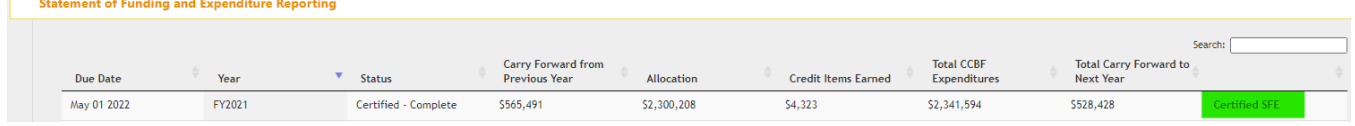

The SFE can then be exported into PDF, Excel or Word and be printed for your records.

# <span id="page-17-2"></span>**Contact Us**

For assistance with using CCBF Online, email ma.ccbfgrants@gov.ab.ca or call 780-427-2225 (dial 310-0000 first for toll-free calling) to speak with a CCBF Grant Advisor.